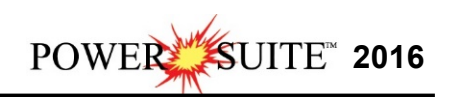

## **Power\*Curve Floating License Installation Procedure Rental or Crypkey Authorization Power\*Suite 2016 already installed**

1.) The user must activate the **Control Panel.** It may be in the **Windows Start menu** or you may have to **search for the Control Panel** shown below.

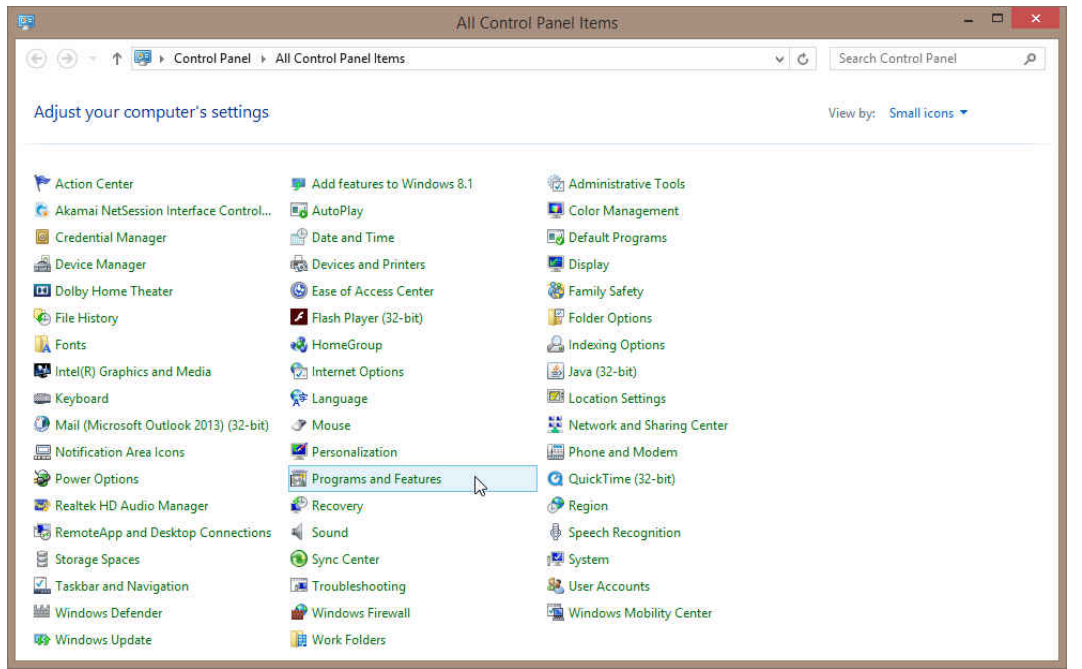

2.) **Click** on the **Programs and Feature Icon**. This will activate all the programs that have been installed on your computer.

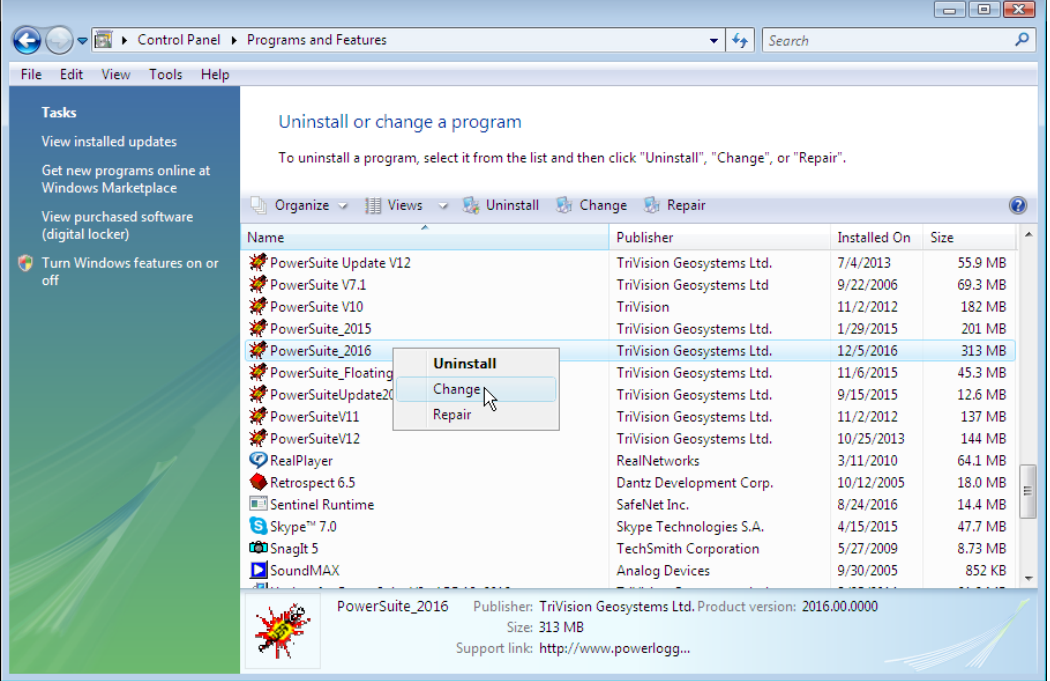

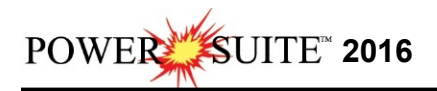

3.) This will activate the Install Shield setup followed by the Windows Install window and the

**Power\*Suite Welcome Message** Window. **Click** on the **button.** button.  $\mathbf{x}$ Welcome to the InstallShield Wizard for<br>PowerSuite\_2016 The InstallShield(R) Wizard will allow you to modify, repair, or<br>remove PowerSuite\_2016. To continue, click Next.  $\leq$  Back  $Next >$ Cancel

4.) This will activate the Program Maintenance window. Click on the **F** beside Modify. Then **click** on the **button.** This will activate the Custom Setup window.

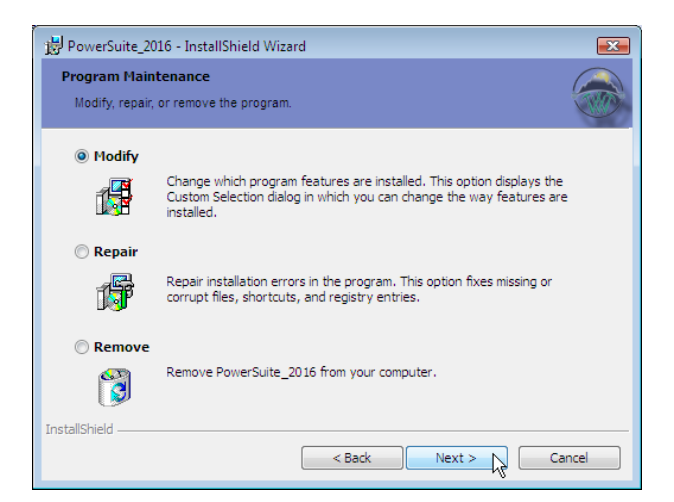

5.) **Click** on the **Floating drop arrow** and **select This feature will be installed on your local hard drive**. Click on **button. button.** 

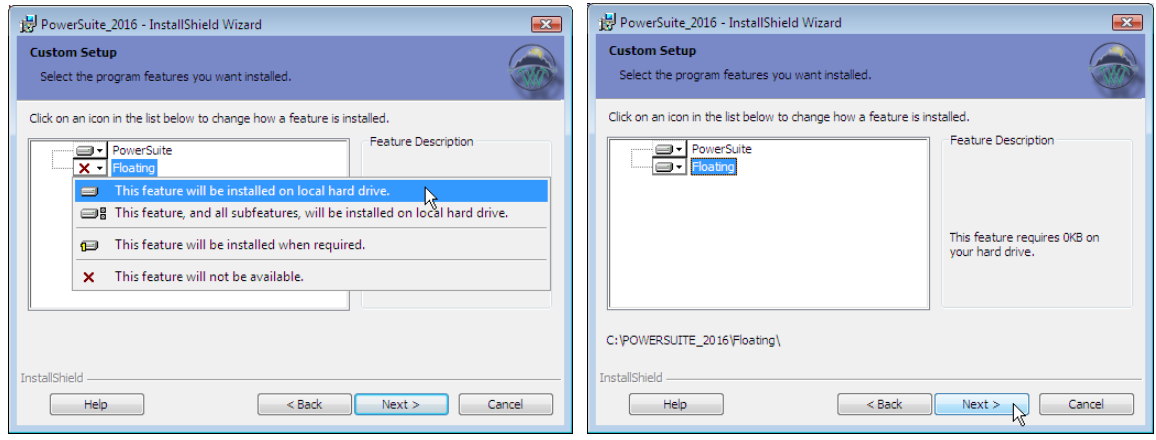

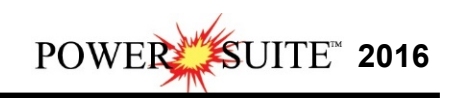

6) This will activate the Setup for Hasp Window. Because you will be renting you will more than likely not have a Hasp USB key then you will **Uncheck** the **Exterpoon** Then  $\frac{\log x}{x}$  and then **Click** on the **button** 

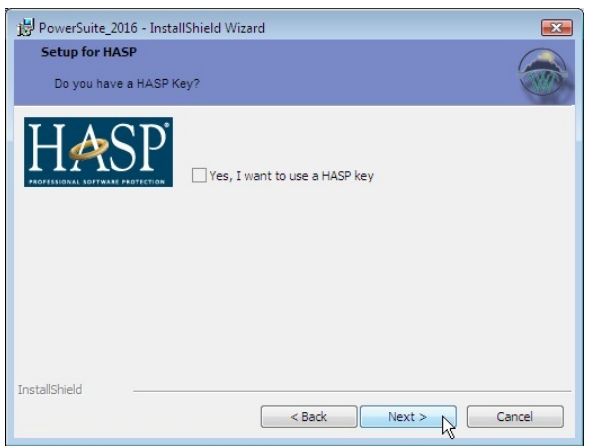

- 
- 6.) This will activate the **Ready to Install** window. **Click** on the **button**.

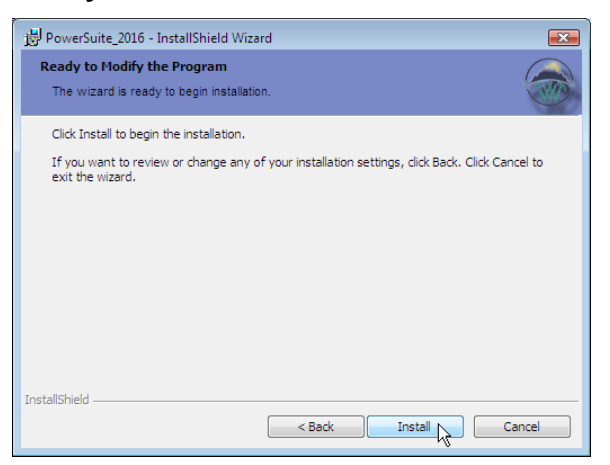

7.) Next the user will see the Installing **Power\*Suite\_2016** copying files, writing to the registry, creating desktop icons, creating start menu folder etc. An example of this window can be seen below.

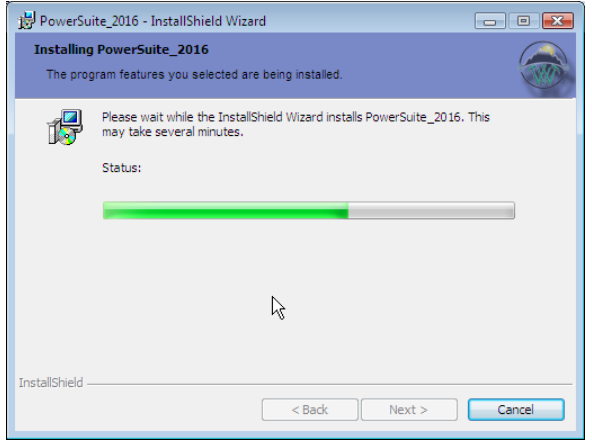

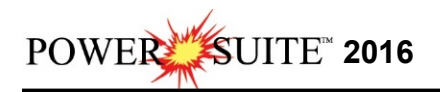

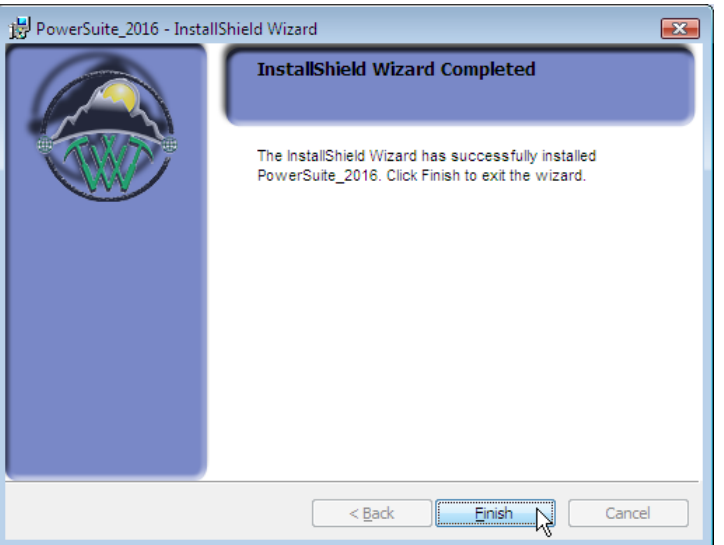

8.) Once the Update Installation is complete the **Install Wizard Completed** window shown

below will be activated. **Click** on the **button** for the Power\*Suite 2016 Floating portion of this install.

You will now have successfully installed the Power\*Suite Floating Folder to the Power\*Suite\_2016 folder in the Start menu and the floating folder inside the original install.

You may want to delete the unused Icons from your desktop. The ones you want to keep are the Power\*Log and the Power\*Curve Floating Icons.

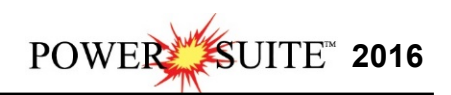

## **HASP Key Activation for the Floating License Users**

You will have to follow these procedures if you have a key just for the Power\*Curve as in this case we do default it to the Crypkey setting.

1.) In **Windows 7 or less** to activate the Power\*Suite Floating License Selector **click** on the

**button** on the toolbar and **click** on **All Programs** and **select** 

**POWER\*SUITE\_2016**. **Select Floating**, then **Utilities** and **click** on the selection. In **Window 8 click** on the **Windows key** on your **keypad**, type **License Selector** in your search menu and the **last License Selector** from your list. You probably have 2 choice. This will activate the License Selector window.

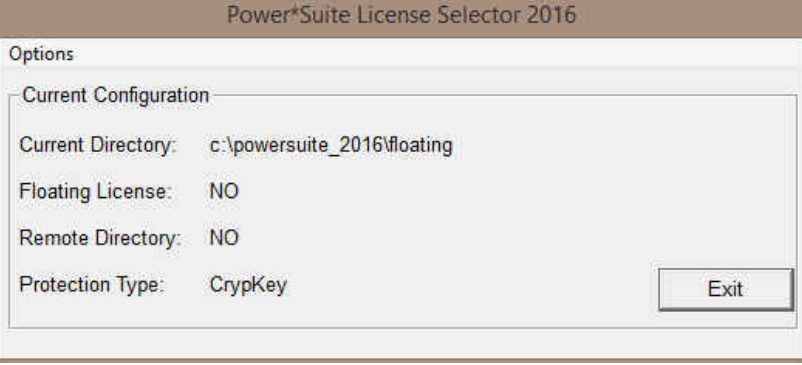

2.) **Click** on the **Options** selection to view the pull down menu.

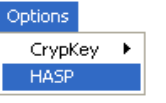

3.) **Select HASP**. The Protection type should read HASP Hardware Key as viewed in the Power\*Suite License Selector window shown below.

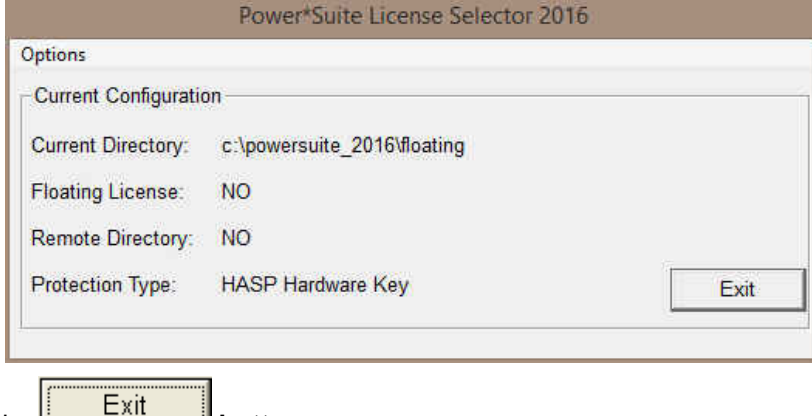

4.) **Click** on the **button** 

You are now ready to run Power\*Curve Floating License from a HASP depending on your Hasp Key and its authorization.

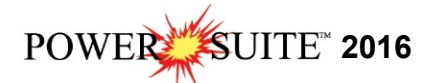

## **Crypkey (Software) License Activation**

You will have to follow these procedures if you have a key just for the Power\*Curve as in this case we do default it to the Crypkey setting.

1.) In **Windows 7 or less** to activate the Power\*Suite Floating License Selector **click** on the

**button** on the toolbar and **click** on **All Programs** and **select** 

**POWER\*SUITE\_2016**. **Select Floating**, then **Utilities** and **click** on the selection. In **Window 8 click** on the **Windows key** on your **keypad**, type **License Selector** in your search menu and the **last License Selector** from your list. You probably have 2 choice. This will activate the License Selector window.

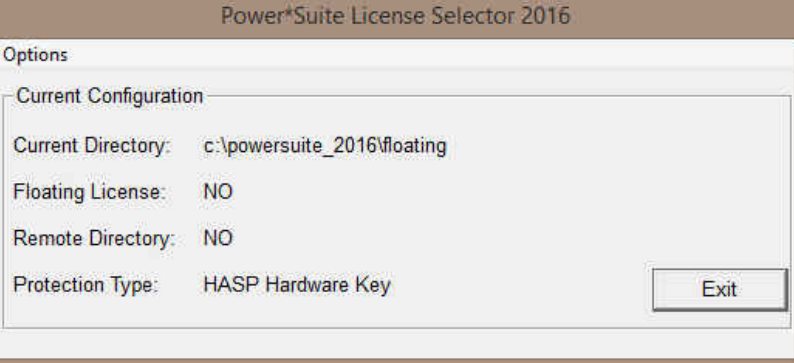

2.) If your License Selector has a protection type of HASP Hardware Key **Click** on the **Options** selection to view the pull down menu.

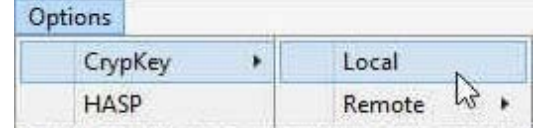

3.) **Select Crypkey Local**. The Protection type should read HASP Hardware Key as viewed in the Power\*Suite License Selector window shown below.

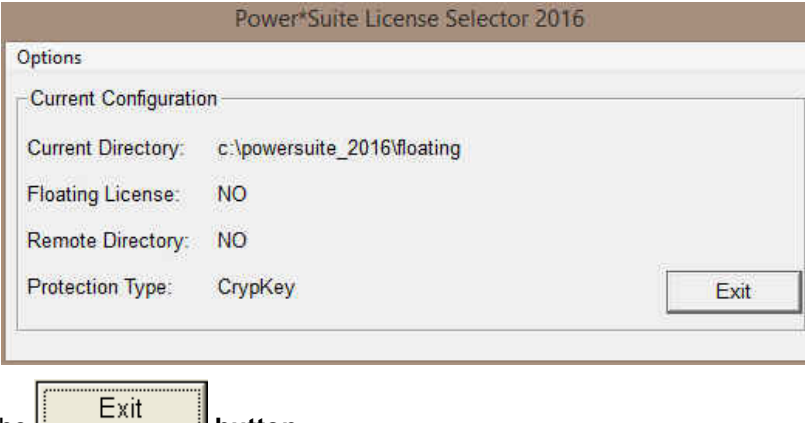

4.) **Click** on the **button** 

You are now ready to run Power\*Curve Floating License from a from a crypkey license depending if you have authorization. If not you will want to call TriVision Geosystems at +1 403- 777-9454 or email us at info@powerlogger.com

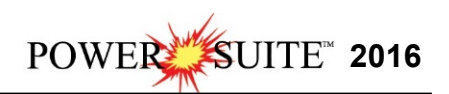

## **Crypkey (Software) License Activation [Rental]**

The Crypkey Authorization (Rental) licensing has to be done by Trivision Geosystems Ltd. This would be applicable if you have Power\*Log and would like to rent Power\*Curve for a period of time. To activate Rental Crypkey license please call our office @ (403) 777-9454. The user should refer to the License Configuration section in the manual to generate a site code. Each machine should be loaded the setup, latest patch / update as well as the crystal reports as installed earlier.

1. In **Windows 7 or less** to activate the Power\*Suite Floating License Selector **click** on the

**button** on the toolbar and **click** on **All Programs** and **select POWER\*SUITE\_2016**. **Select Floating**, then **Utilities** and **click** on the

课题 License Configuration selection. In **Window 8 click** on the **Windows key** on your

**keypad**, type **License Configuration** in your search menu and the **last License configuration** from your list. You probably have 2 choice. This will activate the Select License file window.

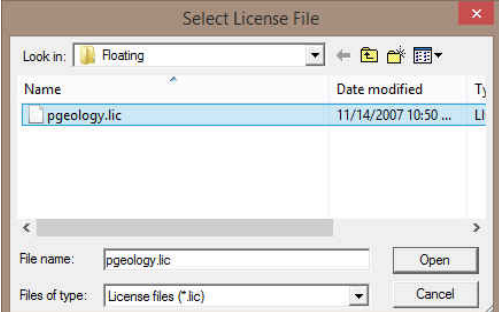

2. **Click** on the **pgeology.lic** file name in the **PowerSuite\_2016\Floating** folder and then **click** on the **button** in the **Select License File** window to proceed.

3. Acknowledge both the subsequent error messages and the contact message by **clicking** on

the **buttons**. This will now activate the **License Configuration 2016** window which will default to the Authorization Tab.

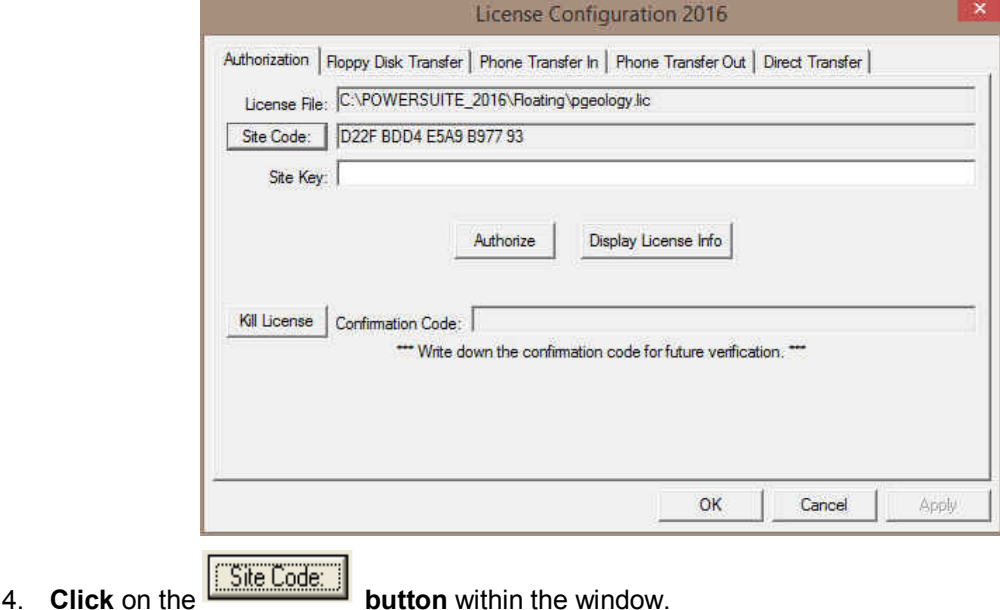

**Installation Procedures for a Power\*Curve Floating License, Page 7** 

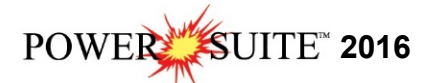

5. This will activate a System message stating *"Site Code generation may take a few minutes.* 

**Do you wish to continue?"** Click on the **button button**.

- 6. The *Site Code* will be generated and can then be displayed in the *Site Code* field. This number can be written down, copied and pasted and sent to Trivision via phone at (403) 777- 9454, or email at info@powerlogger.com.
- 7. Trivision will generate a *Site Key*. This number will have coded within it the number of days the program will be activated for and which modules you wish to purchase or evaluate. **Type** or copy and paste the **site key number** within the *Site Key* **Field**.

Note: Do **NOT CLOSE** the License Configuration window as the site code may change and the site key you get back will no longer be good.

8. **Click** on the **button**. If successful you will get a message indicating so.

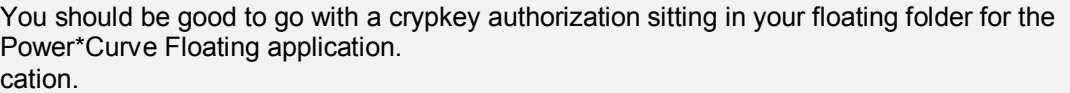